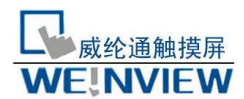

领航科技

# www.lhweinview.com<br>13873118429<br>13873118429

1111 安装EasyBuilder8000 (或简称EB8000)

111 软件来源

可由随机光盘获取,有特殊需求也可进入威纶公司网站http://www.weinview.cn/(http://www.weintek. com)下载所有可用软件(包括简体中文、繁体中文及英文版本)及最新软件更新信息。

222 计算机硬件要求(建议配置):

CPU:INTEL Pentium II 以上等级

内存:64MB以上

硬盘: 2.5GB以上, 最少有10MB以上的磁盘空间

光驱:4倍速以上光驱一个

显示器:支持分辨率800 x 600以上的彩色显示器

鼠标键盘:各一个

Ethernet端口:[工程下载]/[工程上传]时使用

RS-232COM端口:至少保留一个,以备EB8000做[在线仿真]

打印机:一台

333操作系统

Windows 2000/Windows NT/Windows XP/ Windows VISTA 均可。

444安装步骤(以EB8000 V1.0.3简体中文版为例)

(((将光盘放入光驱,计算机将会自动执行安装程序,或者您手动执行光盘根目录下 的 [Autorun.exe]文件, 屏幕将显示安装程序如下:

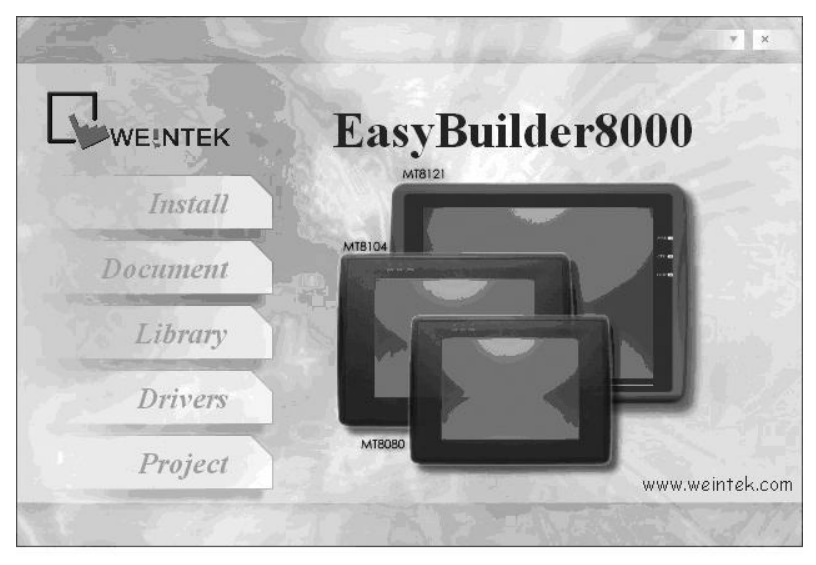

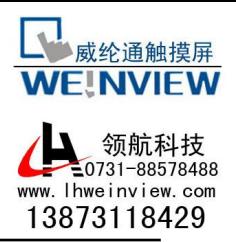

(((点选Install, 屏幕显示如下, 此时根据指导提示, 点选 "下一步":

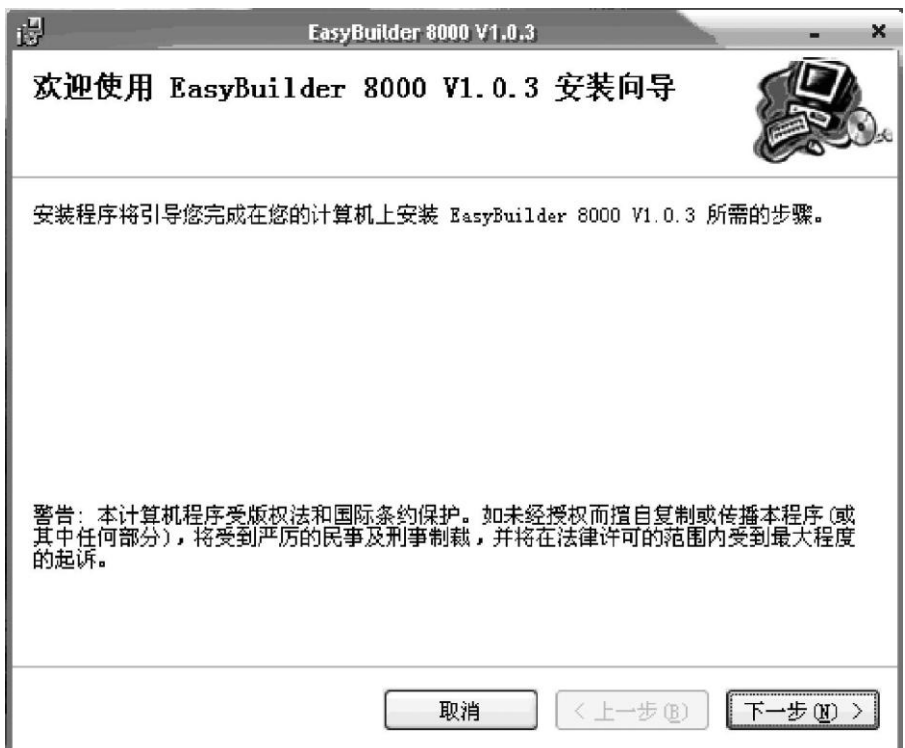

(((选择软件安装的文件夹或选择默认路径,并点选 "下一步":

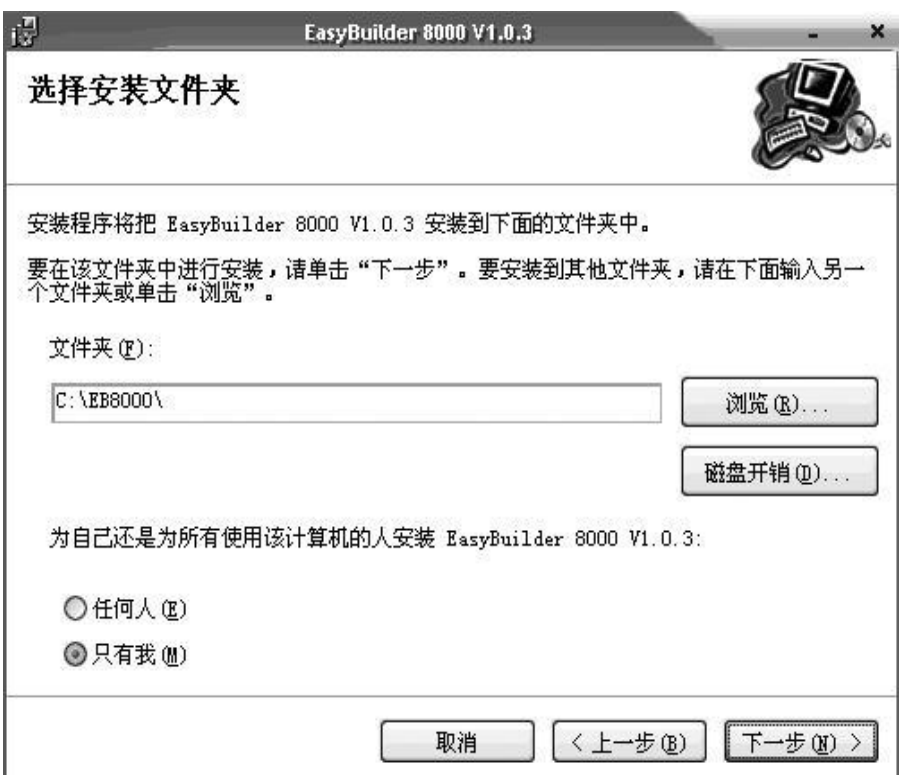

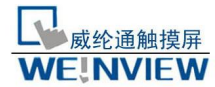

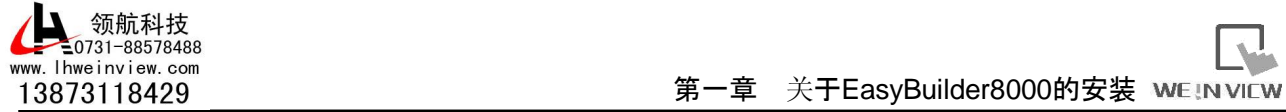

((很据指导提示,点选"下一步"确认安装,在安装完成后点选"关闭"即完成安装 程 序。

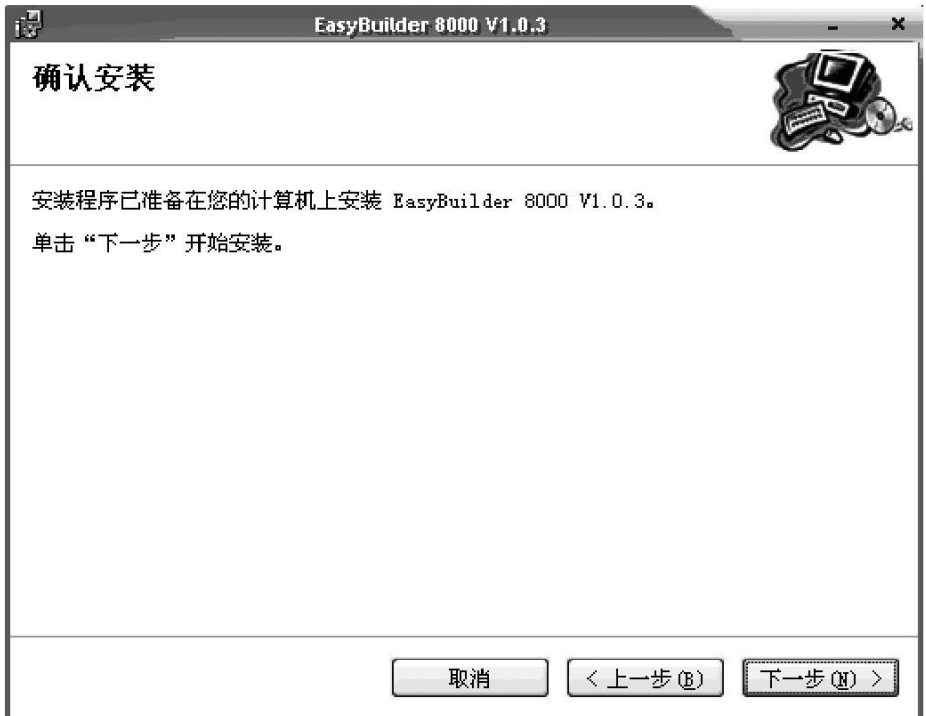

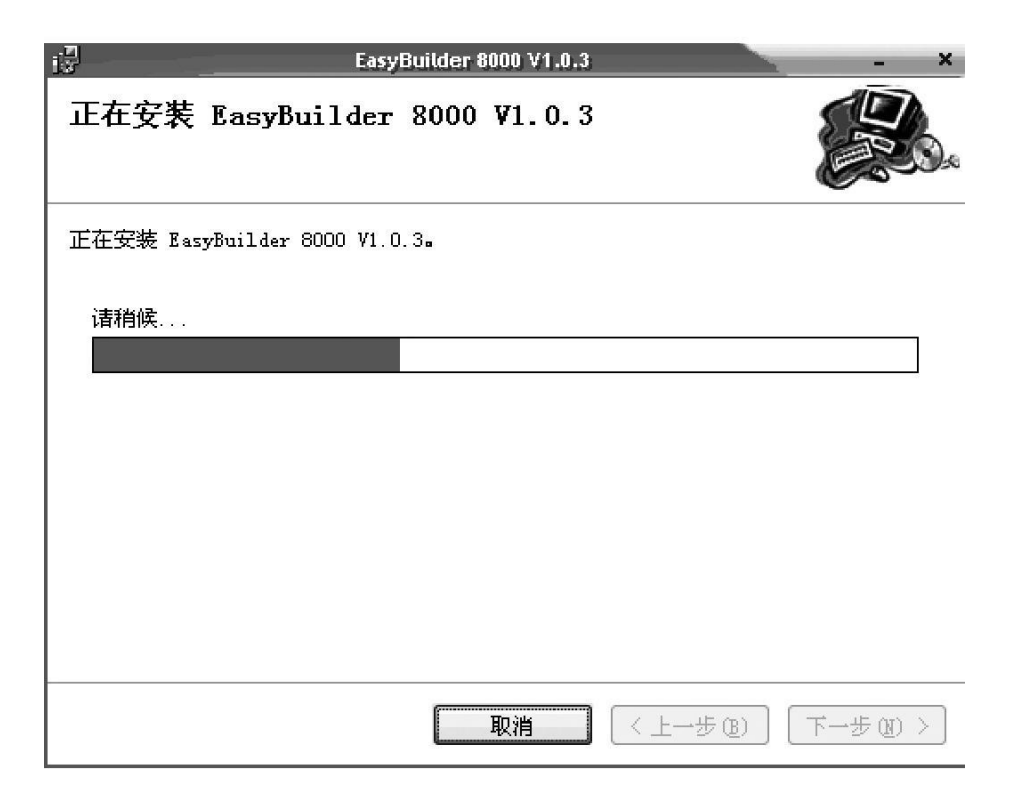

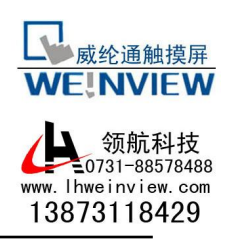

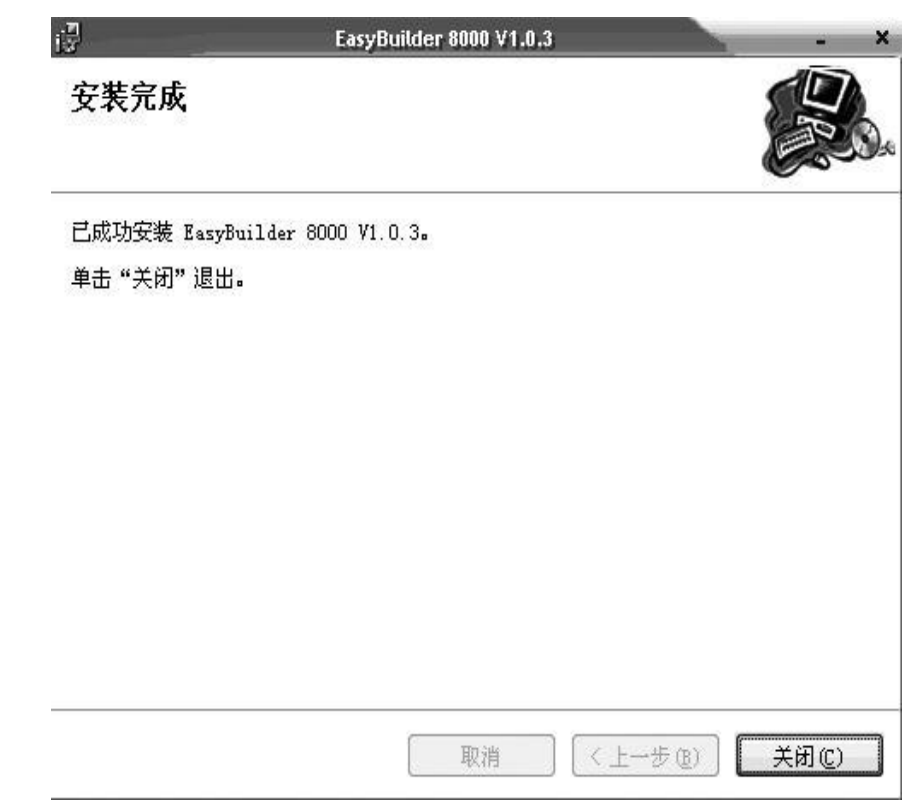

(((要执行程序时,可以从菜单[开始]/[程序]/[EasyBuilder8000]下找到相对应的执行程 序即可。

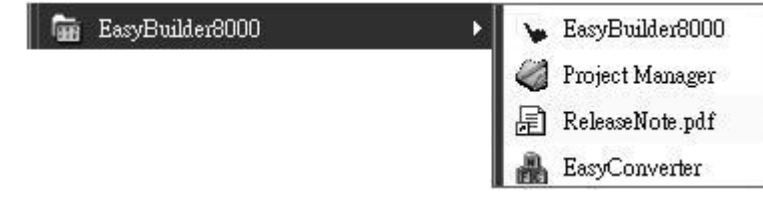

软件目录下各选项的含义如下:

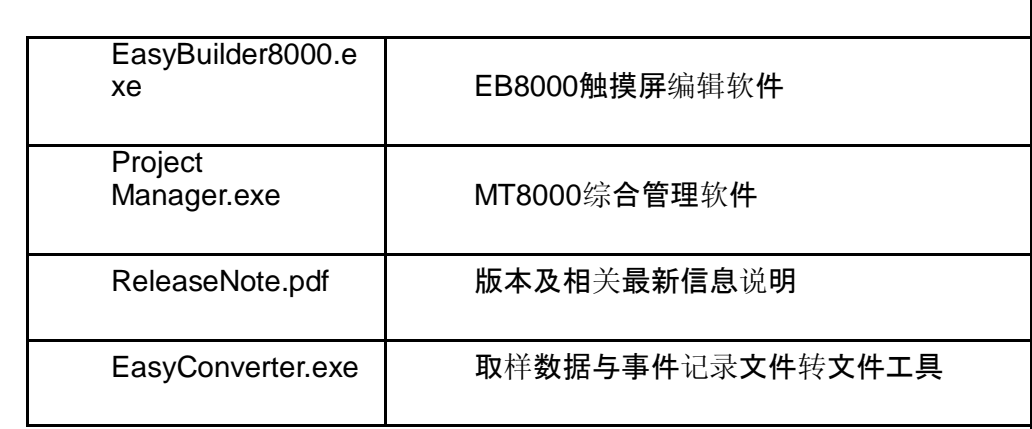

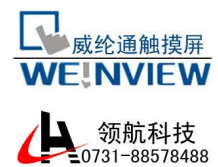

www.lhweinview.com 13873118429

第一章 关于EasyBuilder8000的安装 WE IN VIEW

MT8000系列触摸屏的应用一般可按照如下连接方式

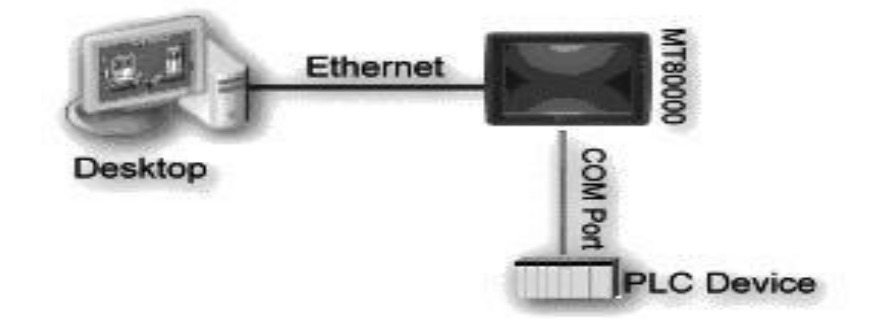

MT8000系列触摸屏系统连接界面具备的有:

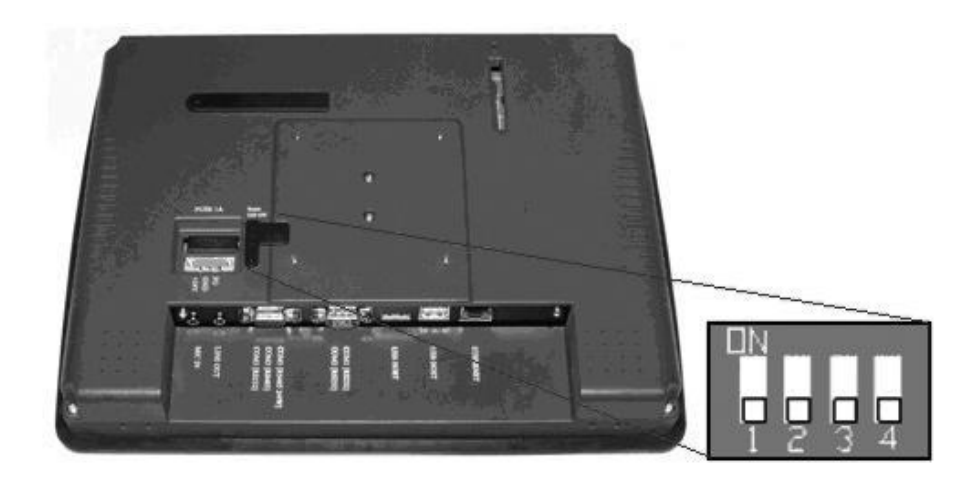

USB 2.0接口

支持各种USB界面的设备,如鼠标、键盘、U盘、打印机等..。

以太网口

连接具网络通讯功能之设备,如PLC、笔记本计算机…等等,透过网络做信息交流。

CF卡/SD卡接口

提供项目上传及下载,包括配方数据传送、历史故障记录等等..。

串口

所支持的COM端口可连接到PLC或其它设备使用,界面规格具有:RS-232、RS485 2w/4w。在这里, 我们把COM端口的RS-422方式等同为RS-485(4线)方式。请根据本手册后面所列的PLC连接方式来连接 PLC和触摸屏,以保证正确的连接。同时要确保指拨开关全拨到"OFF"位置 (这是触摸屏出厂时的默 认设置)。

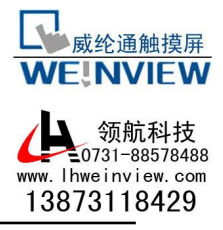

此外,威纶公司为使用者的方便性也提供[MT8 -1对2接头]、[MT8 -1对3接头]两组连接线,将触 摸屏 上COM端口扩展成为各自独立的COM端口,提升使用者使用效率。(请参考手册后面连接图标。)

1111 MT8000系列触摸屏系统设定

当您第一次操作MT8000机器前,必须先在人机上完成各项系统设定,设定完成后即可使用 EB8000 编辑软件开发个人专属的操作画面。

以下说明MT8000人机启用时各项设定画面。

111重置系统为出厂设定

每台HMI机背都有一组重置按钮及指拨开关, 当使用DIP Switch 做不同模式切换时, 将可触发激 活相对应之功能(相关内容请参考安装手册)。

当使用者遗失或忘记MT8000的系统设定密码时,可以将DIP Switch 1设置为ON,其余DIP Switch 保持为OFF,然后给MT8000重新上电。此时MT8000会先切换至屏幕触控校正模式,在使用者完成 校正 动作后会弹出一个对话窗口如下图。此对话窗口将询问使用者是否将MT8000的系统设定密码恢 复为出 厂设定,若为是则选定YES即可,反之则选择NO。

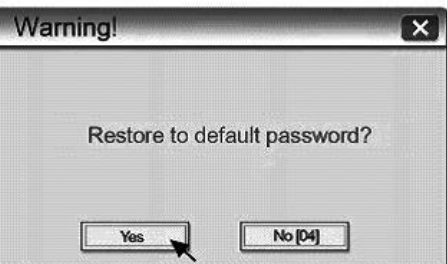

当选择为YES后,会弹出另一个对话窗口,如下图。此对话窗口将再次确认使用者是否要将MT8000 的系统设定密码恢复为出厂设定,并且要求使用者输入YES做为确认,在完成输入后按下OK即可。 (MT8000系列出厂时的系统预设密码为111111,但必须重设其它密码,包括download与upload所使用的 密码皆需重设。)

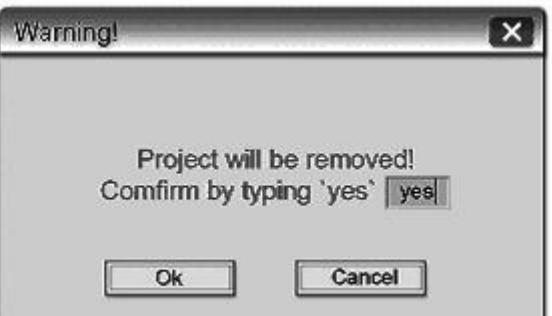

注意:当进行MT8000的重置动作时,触摸屏内的画面程序以及所储存的历史资料将全部被清除。

222工具列

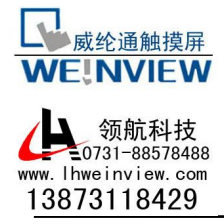

激活人机后可利用在屏幕下方[工具列]做系统设定,一般情况下工具列是自动隐藏的,您只需将 鼠 标接上并移动鼠标至触控目标点击屏幕右下角底端,即会弹出工具列。在工具列中出现可以使用的 图标,如图标:

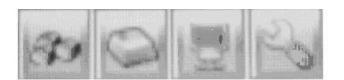

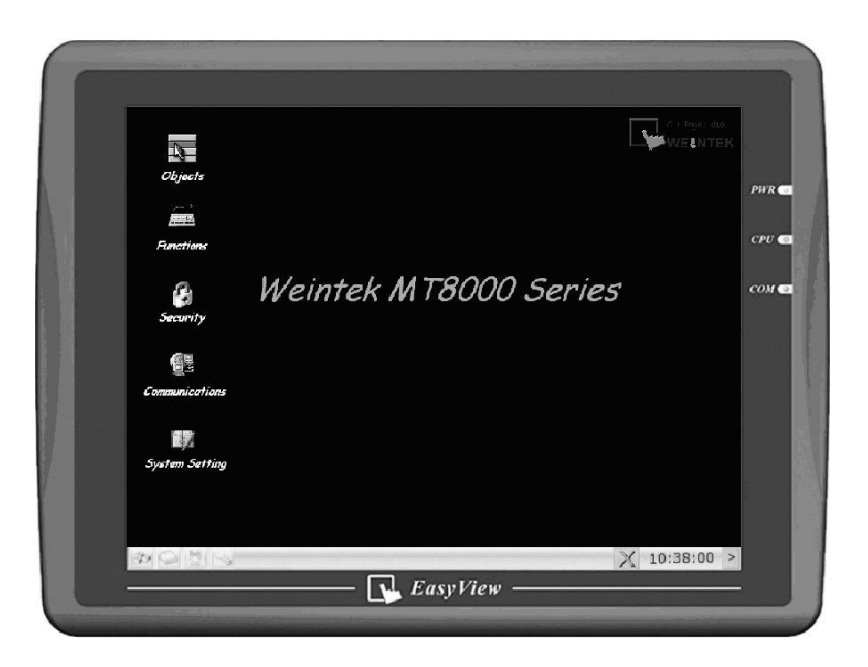

## ((( Large Keyboard

可以利用此键盘进行操作输入字符等讯息。

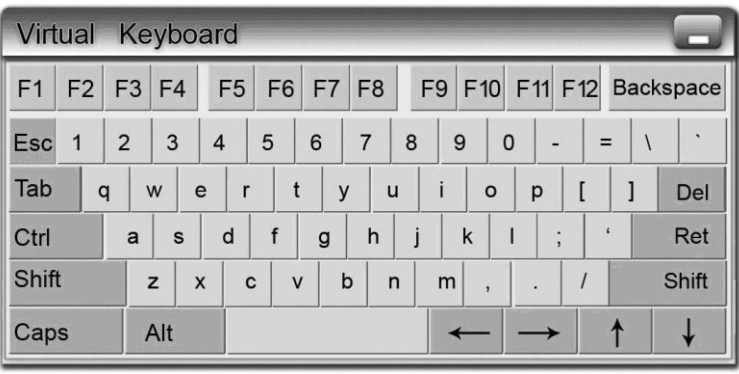

((( Small Keyboard

可以利用此键盘进行操作输入数字等讯息。

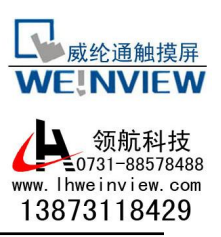

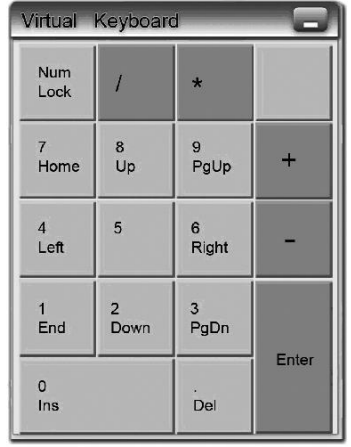

((( System Information

Network:显示网络信息,包括人机IP位置以及网域信息。

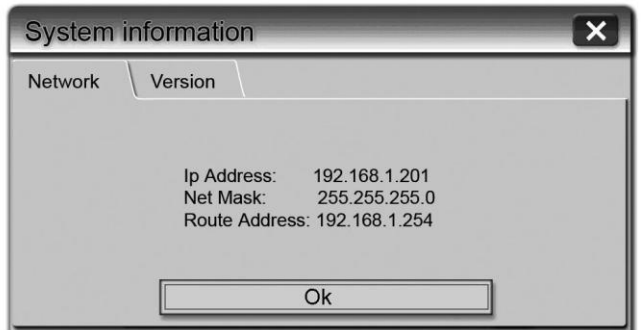

Version:显示触摸屏上系统版本信息。

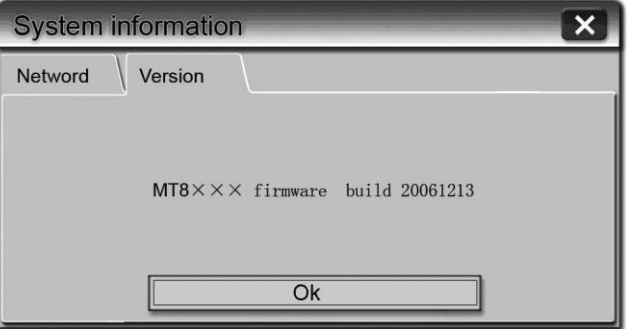

(((System Setting

设定或变更MT8000的各项系统参数,基于安全考量必须进行密码确认。

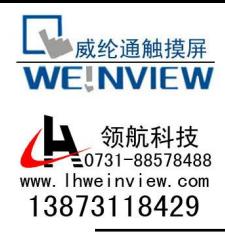

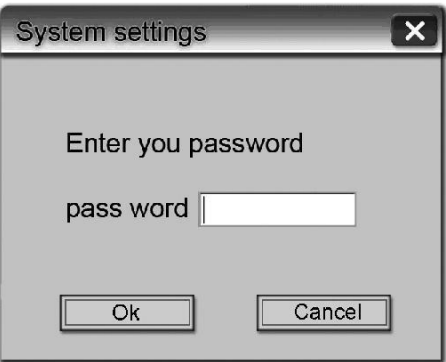

a.Network

MT8000系列触摸屏可使用Ethernet下载画面程序到MT8000机器上,因此需正确设定操作对象(即 HMI)的IP地址。选用"Auto Get IP Address"时,触摸屏的IP位置则由所处的网域DHCP自动分配IP; 另外,若选用"IP address get from below"时, 则必须手动输入IP address及其它网域信息。

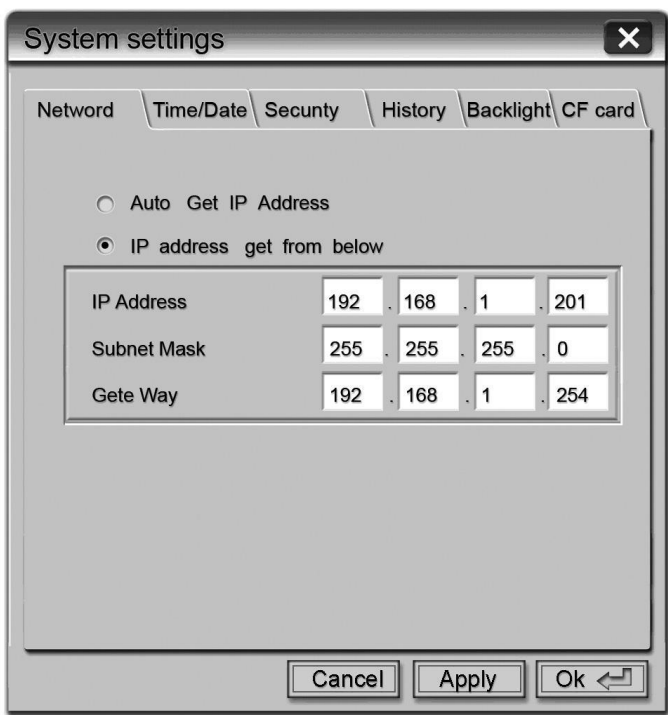

b.Time/Date

HMI上的系统时间经调整后,将会显示于工具列右下角。

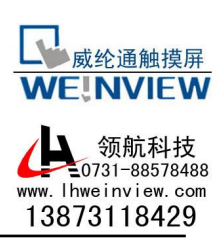

# X 10:38:00 >

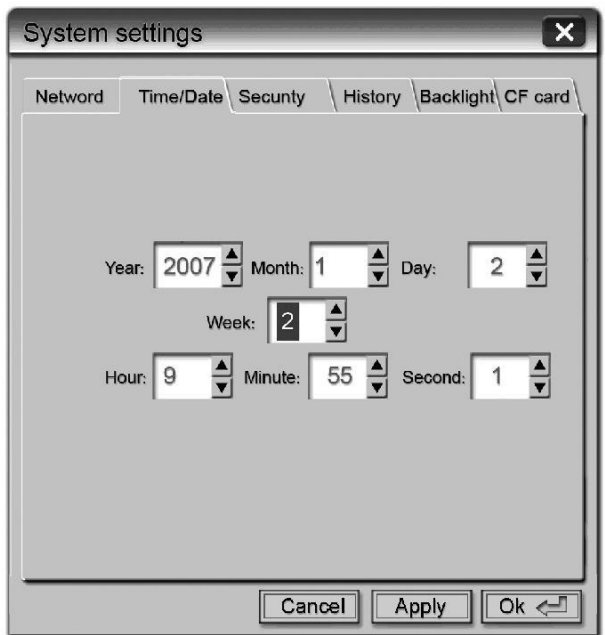

c. Security

MT8000系列触摸屏具有更严谨的密码防护, MT8000系列触摸屏预设出厂设定密码为六个 1(111111)。

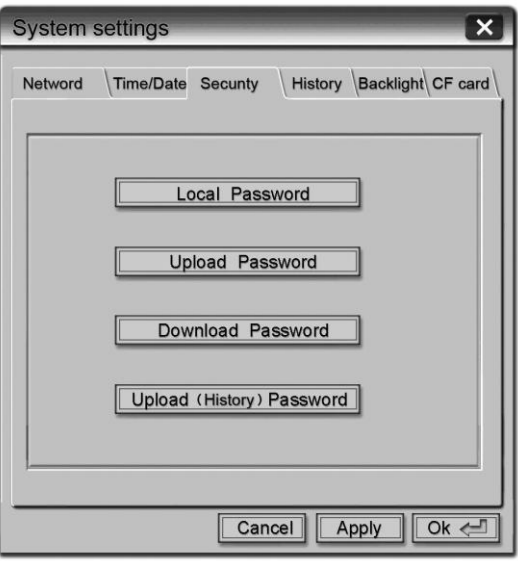

Local Password 进入系统设定时所需的密码 Upload Password

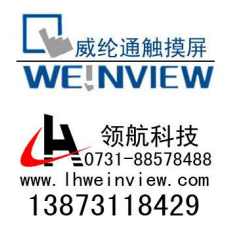

上传画面程序时所需的密码

Download Password

下载画面程序时所需的密码

Upload (History) Password

上传取样数据与事件纪录档案时所需的密码

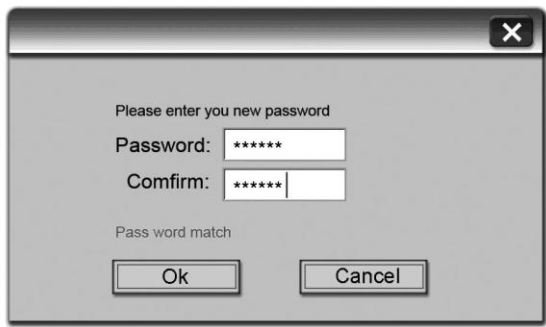

#### 密码确认

#### d. History

MT8000系列触摸屏可经由工程操作接口储存各种使用时的信息, 此设定页可清除存在触摸屏内的 历史纪录资料。

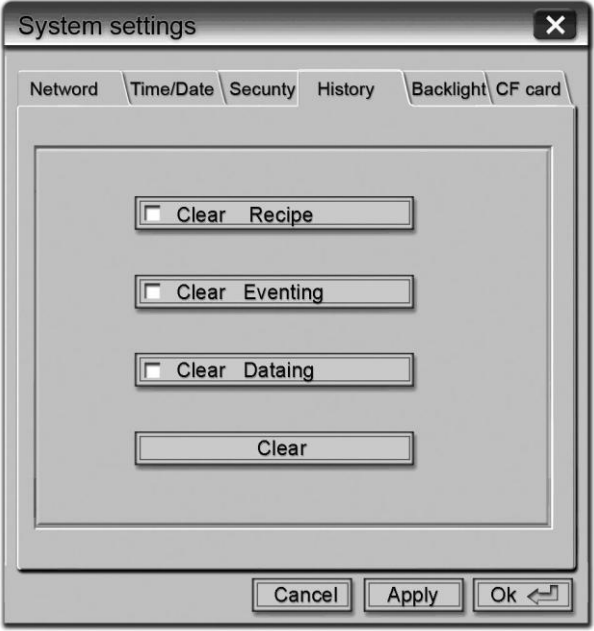

#### e. Backlight

利用屏幕上的旋钮可调整LCD画面亮度。

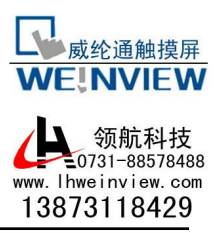

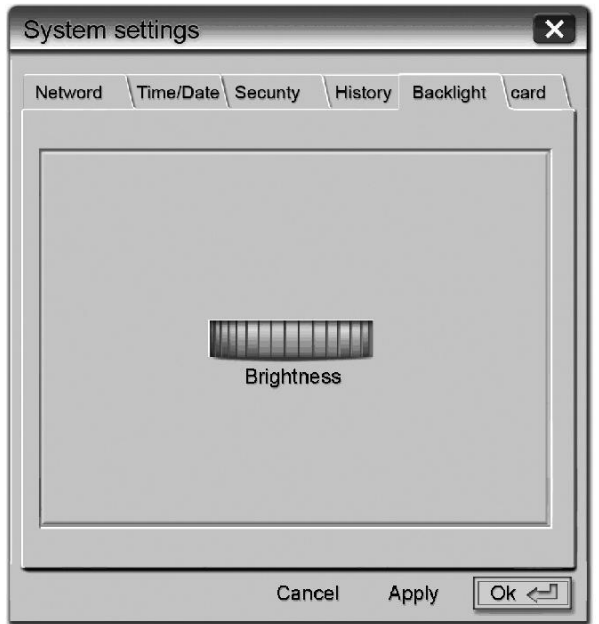

## f.CF Card Status

当触摸屏侦测到有外来的装置时会自动显示可动作的选项功能,如下图所示:

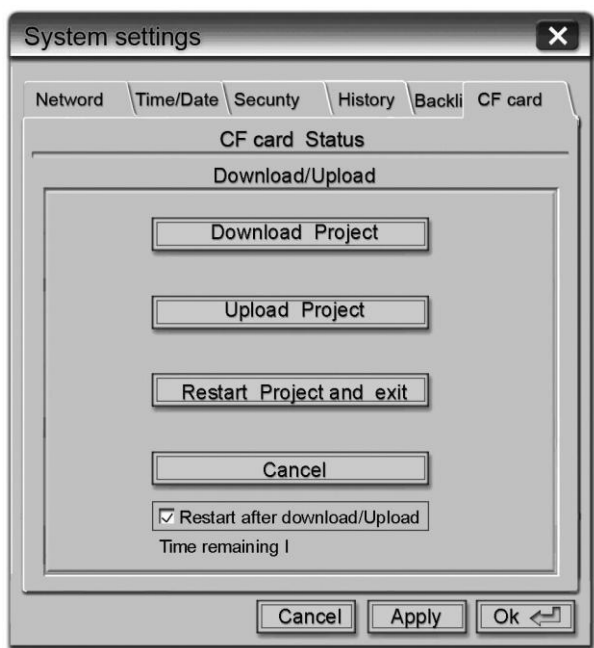

1111 MT8000系列触摸屏下载功能设定画面

MT8000也提供使用CF卡与USB disk下载画面程序到机器的方式。将CF卡或USB disk插入机器, 并指定要下载的目录名称后,MT8000会将此目录下的所有内容下载到机器上。当MT8000侦测有外接装 置时(例如插入CF卡或USB disk), 会出现以下画面:

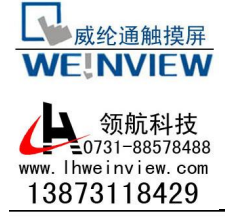

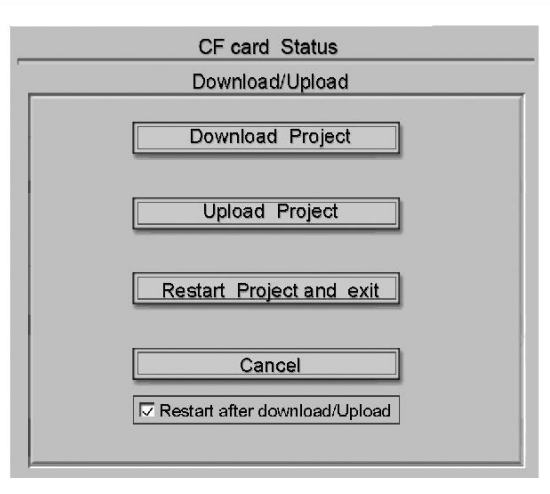

此时可选择需要的功能,如选择下载功能时必须先确认防护密码,参考下图。

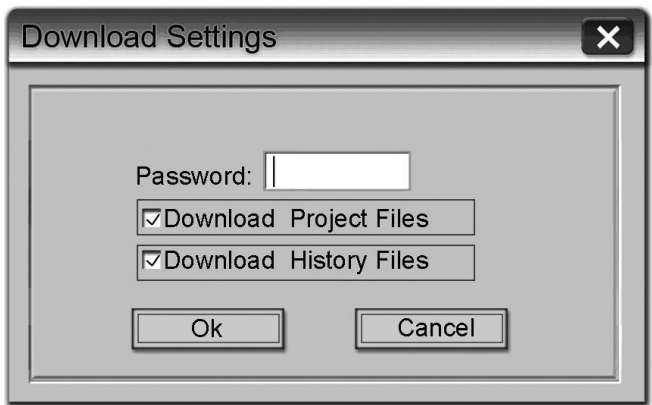

在完成确认密码后会显示disk底下目录的名称。(pccard: CF Card/SD Card; usbdisk: usb

device)

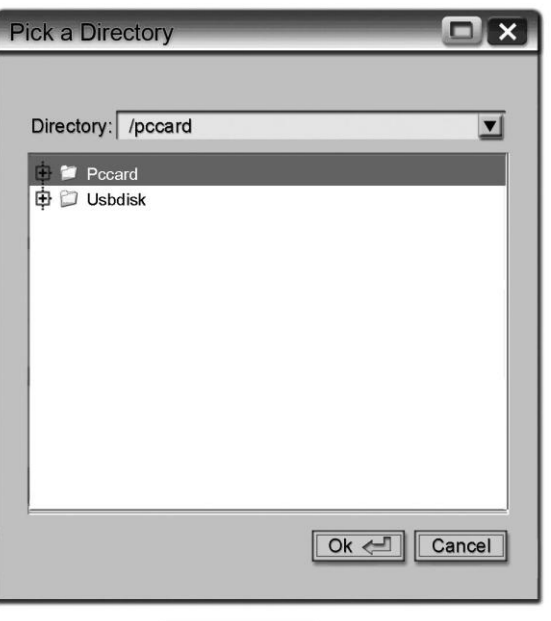

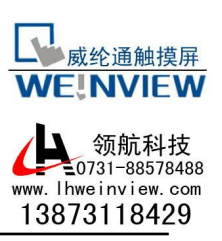

此时可选择存放画面程序的存放路径并按下OK键,即会开始下载。特别注意,此处要下载的资 料, 需使用Project Manager所提供的[建立储存在CF卡与U盘中的下载资料……]来产生。

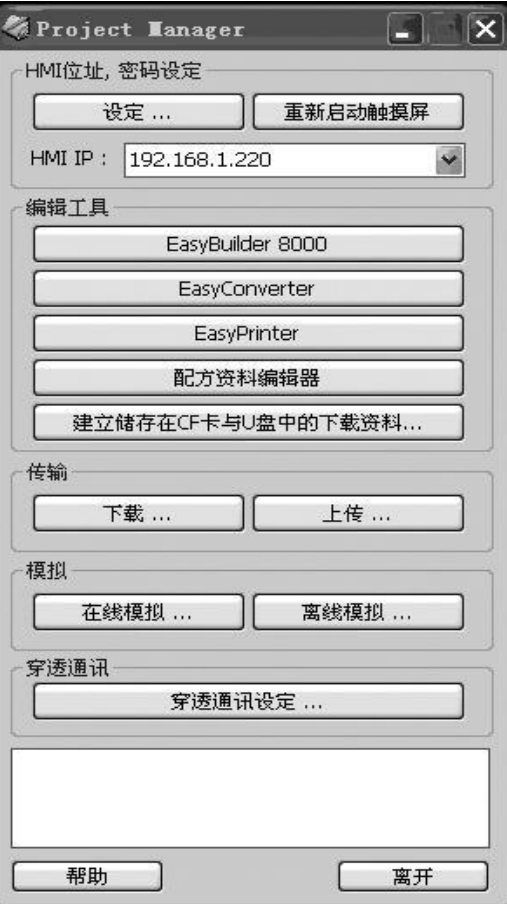

一般Project Manager所建立的下载档案分为两个目录:

mt8000 存放画面程序

history 当需要下载历史资料时, 会产生此目录

也就是如果下载程序的存放位置设定如下:

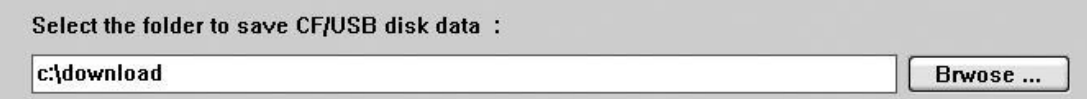

则下载资料的存放结构为:

 $c$ :/download  $$ mt8000 history

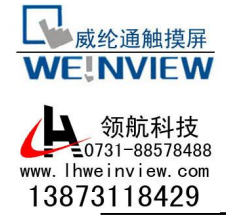

此时下载档案时必须选择存放下载资料的最上层路径,也就是说必须选择download,不可选择 mt8000或history。在以下图来说, 下图表示USB disk只存放mt8000的目录, 并不包含history, 此时使 用者必须选择device-0, 才能正确下载档案。若路径指向mt8000, 将会无法成功下载档案。

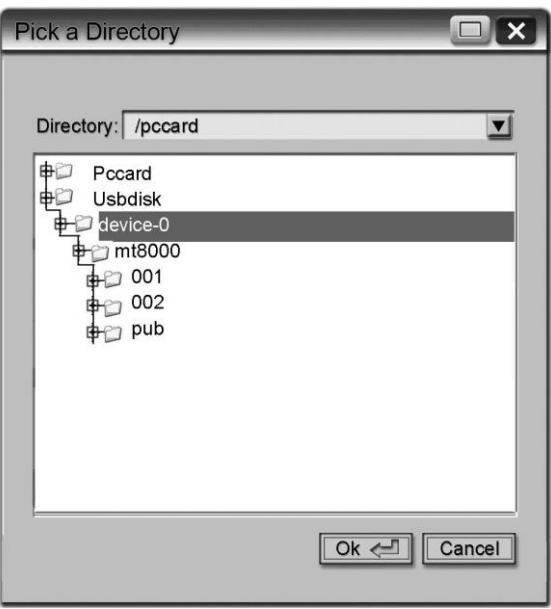

下载过程中,触摸屏屏幕画面会下图所示依序改变:

停止当前画面程序:

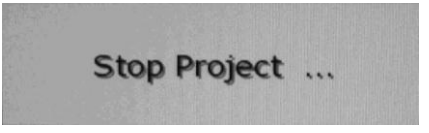

开始下载新的画面程序:

**Download Project Files ...** 

激活新的画面程序:

**Starting Project ...** 

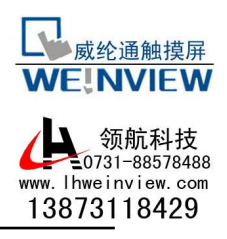

扫瞄字型档案:

**Scan TTF Fonts** 

成功下载新的画面程序后, 画面如下图所示:

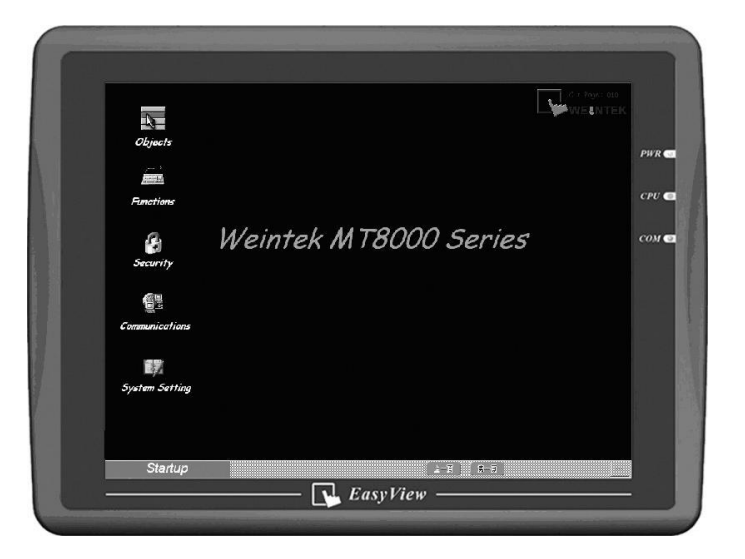

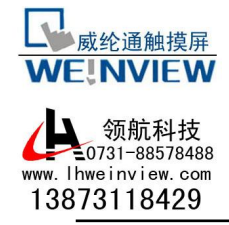

1.5 i系列HMI USB driver 安装说明

MT6000/8000 i系列人机界面产品,可以使用USB to Mini USB cable下载工程文件至人机,当利 用此 USB cable下载工程文件时, HMI相对于PC的角色为从属设备(PC为Master, HMI为Client), 因此在 首次使 用前必须安装EB8000V2.00版(或更新)的软件,并在PC端安装人机接口的USB驱动程序。

以下为USB驱动程序安装说明:

1. 将USB线连接人机Mini USB Port后, 另一端再连接至计算机的USB port, 此时PC会弹出"找到 新的硬件向导"的窗口,请选择第三选项"否,暂时不",并按下"下一步"。

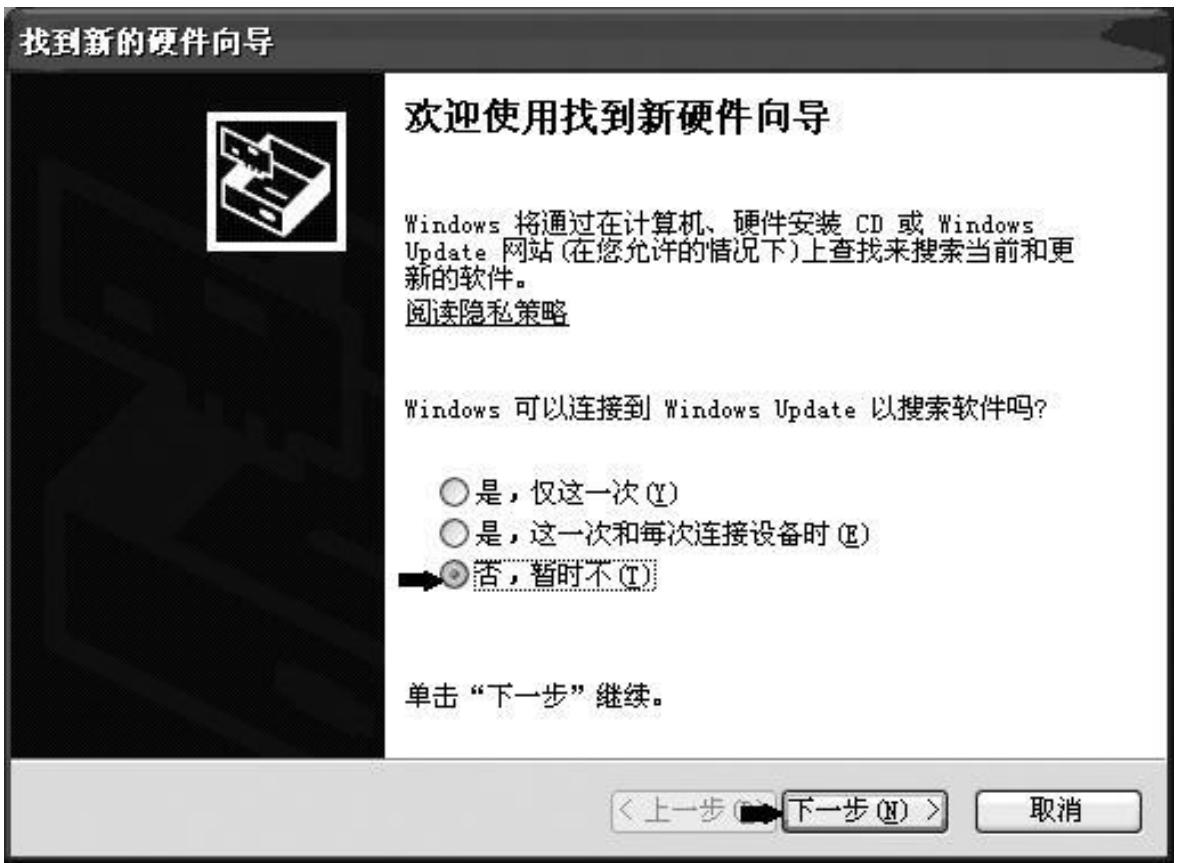

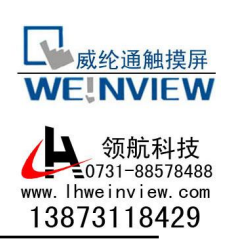

2. 选择第二选项"从列表或指定位置安装(高级)",并按下"下一步"。

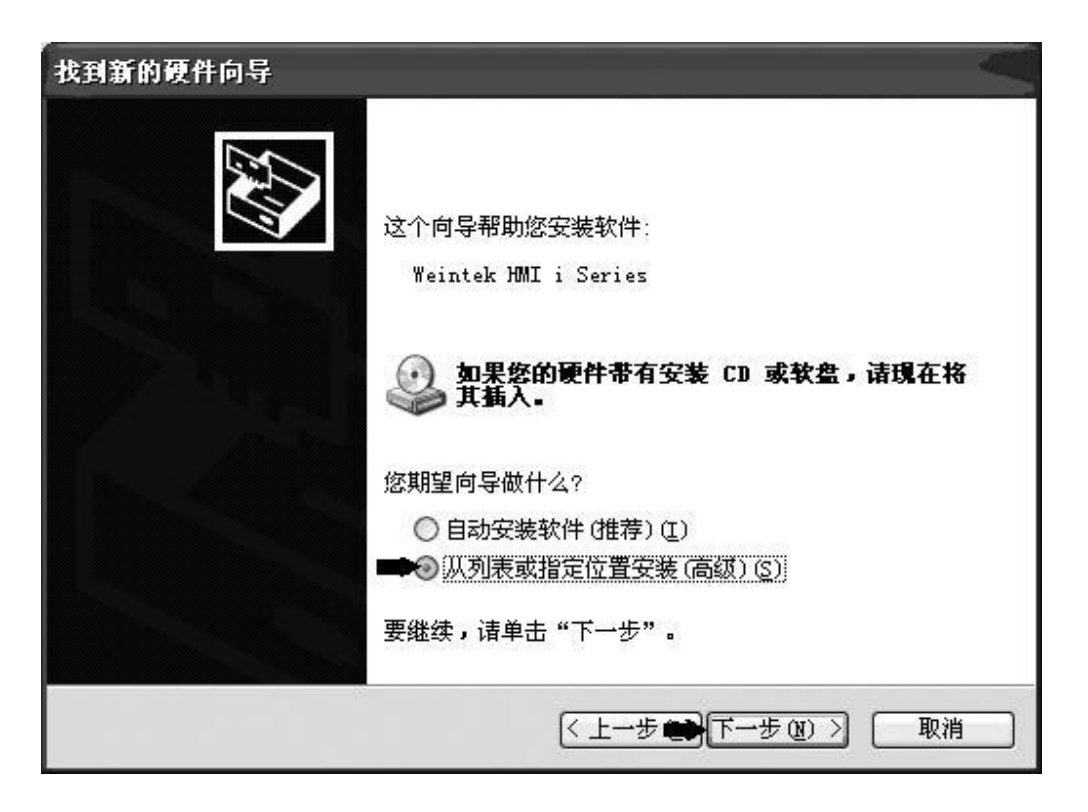

3. "在这些位置上搜索最佳驱动程序"选项下勾选"在搜索中包括这个位置", 浏览驱动程序 安装路径指向C:\EB8000\usbdriver,按下"确定"及"下一步"。

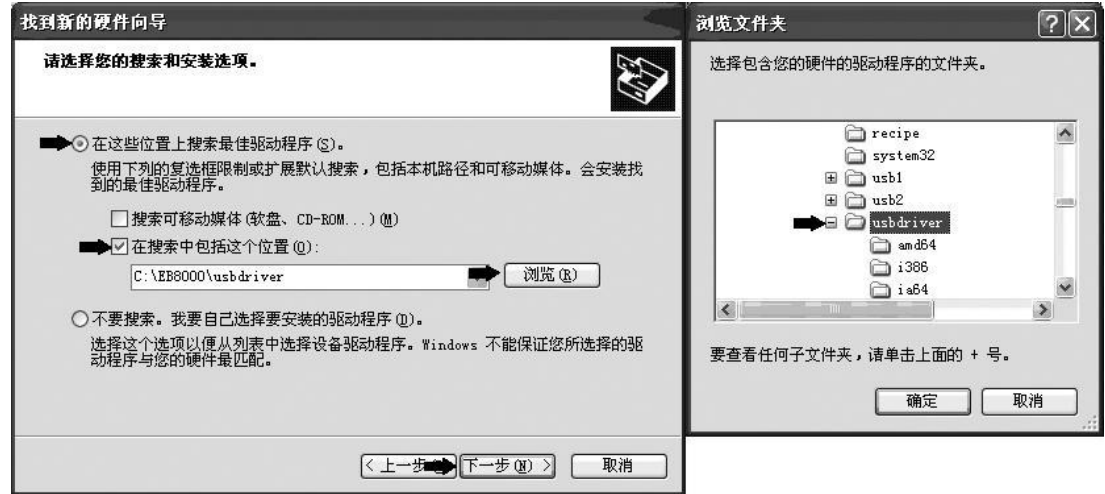

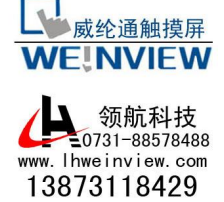

4. 此时, 计算机会从C:\EB8000\usbdriver安装Weintek HMI i Series驱动程序。

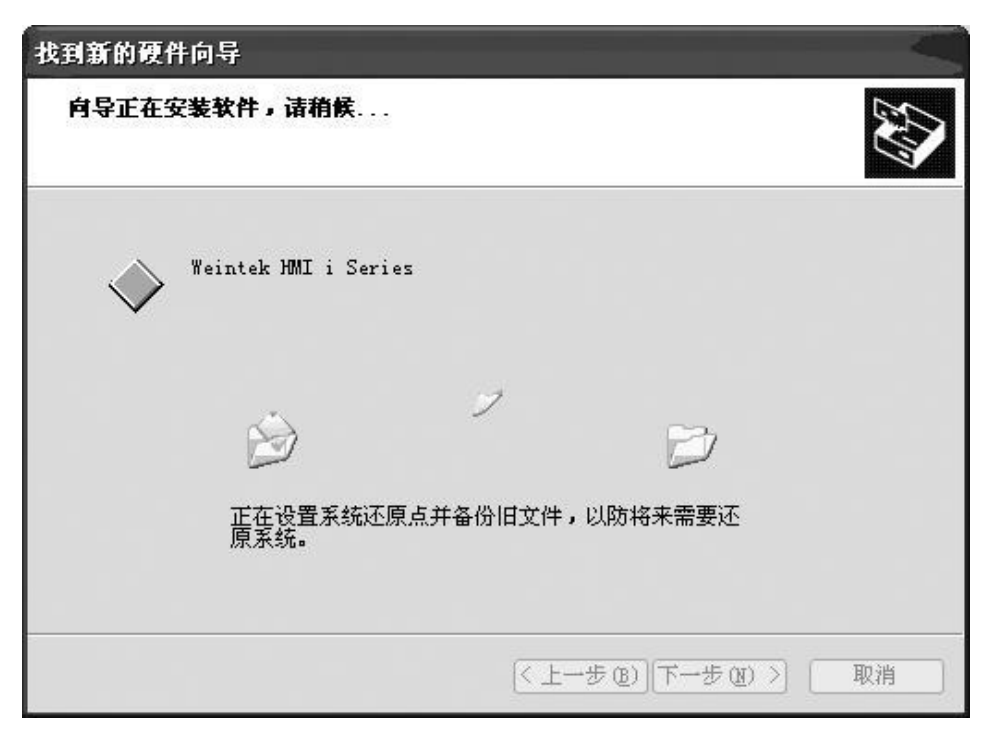

(安装过程1 )

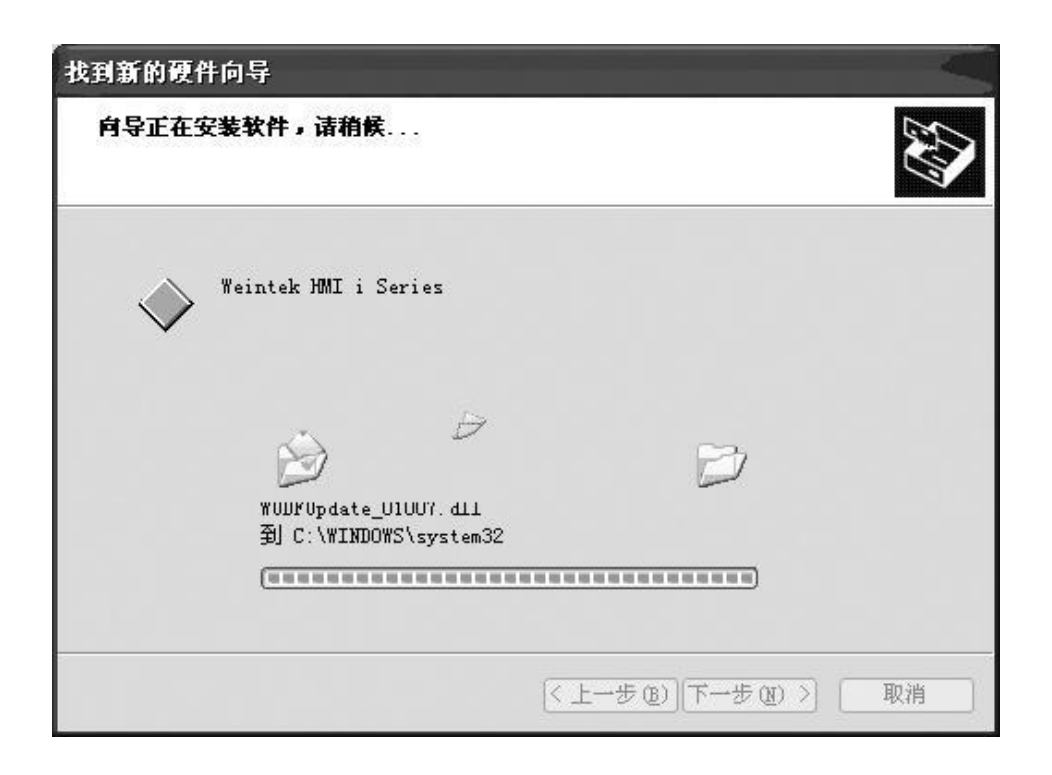

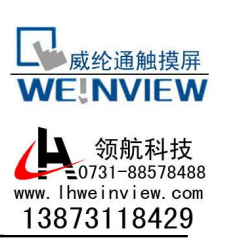

5. 当出现"完成找到新硬件向导"后, 按下"完成", 即完成了驱动程序的安装。

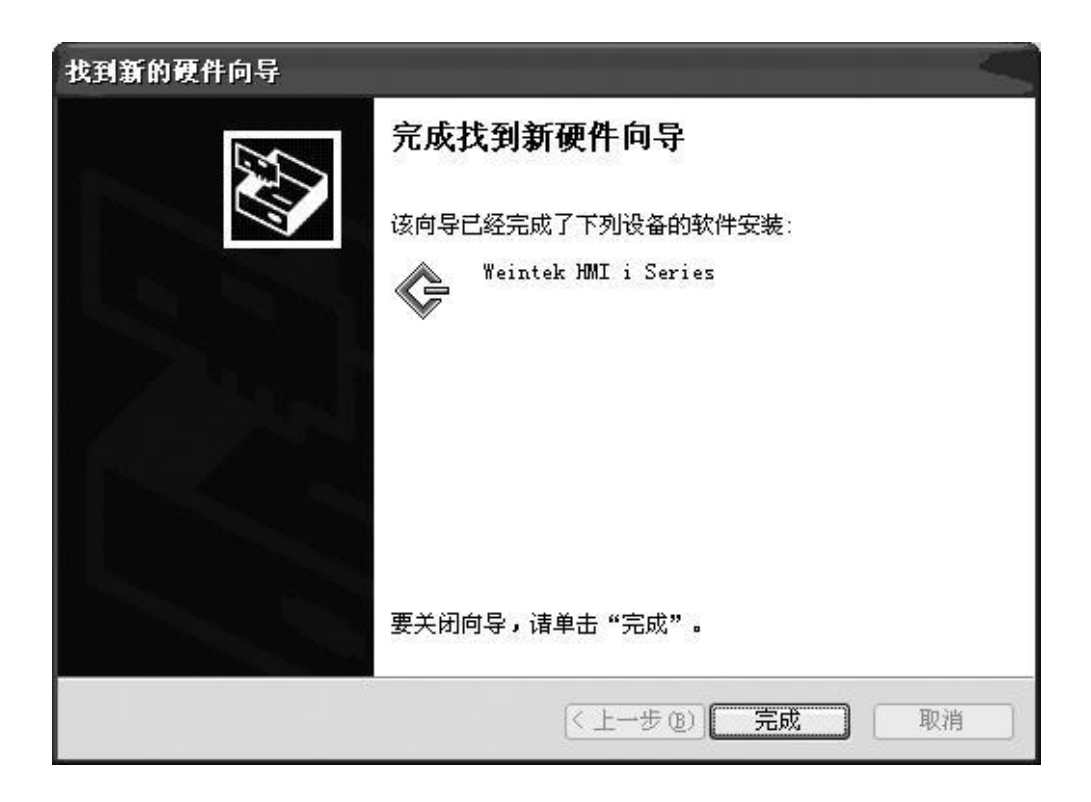

6. 使用者可打开计算机管理 / 设备管理器,确认Weintek HMI i Seires是否安装成功。

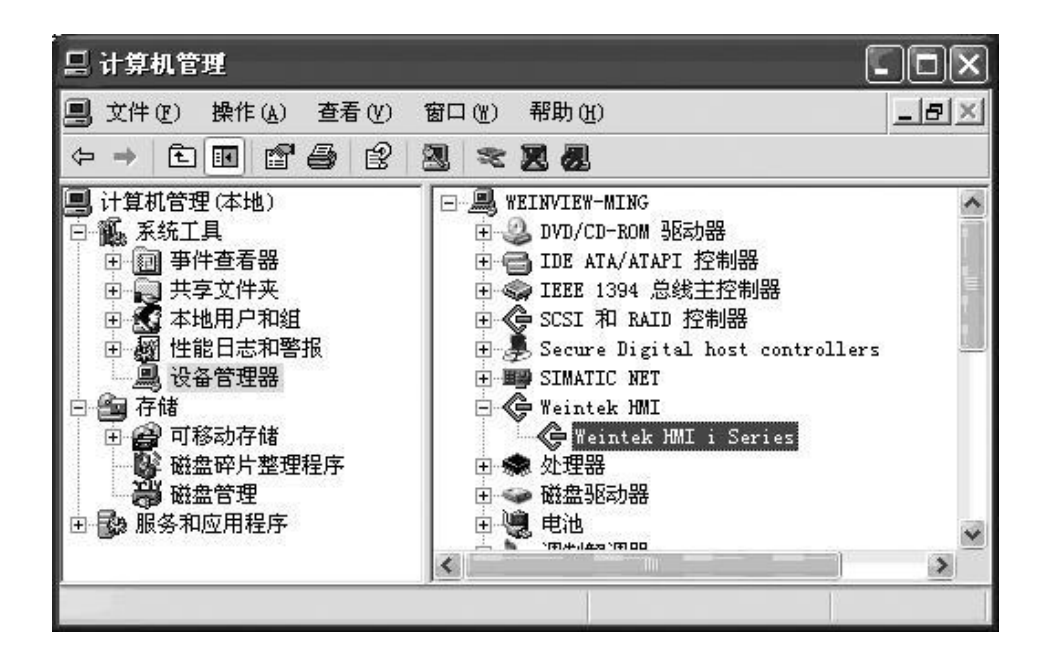

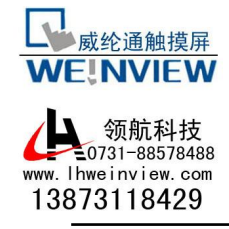

7. 驱动程序安装完成后,打开Project Manager或EB8000,选用USB联机方式即可进行工程文件

上传、下载动作。

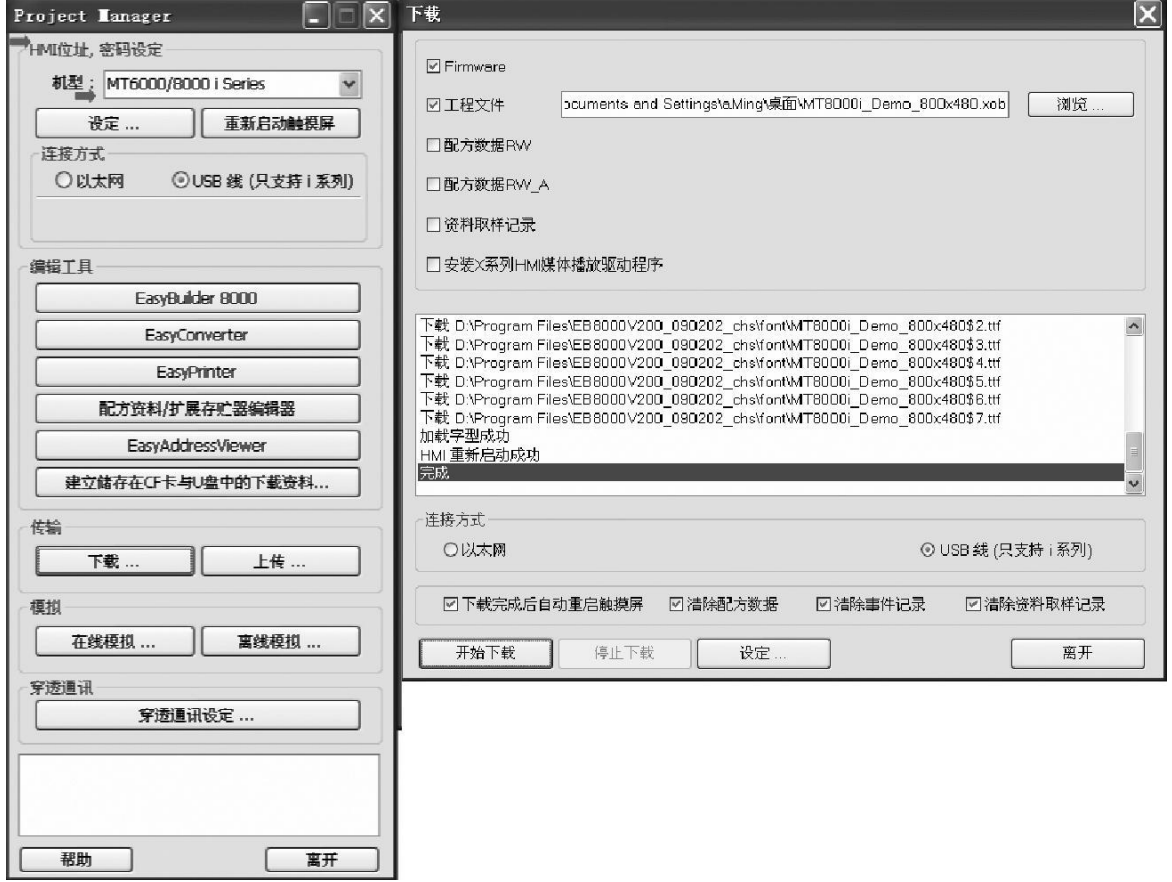